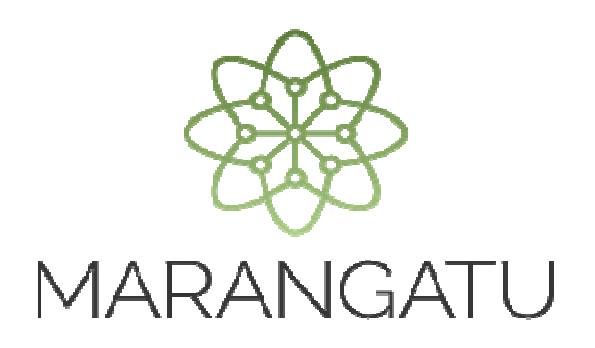

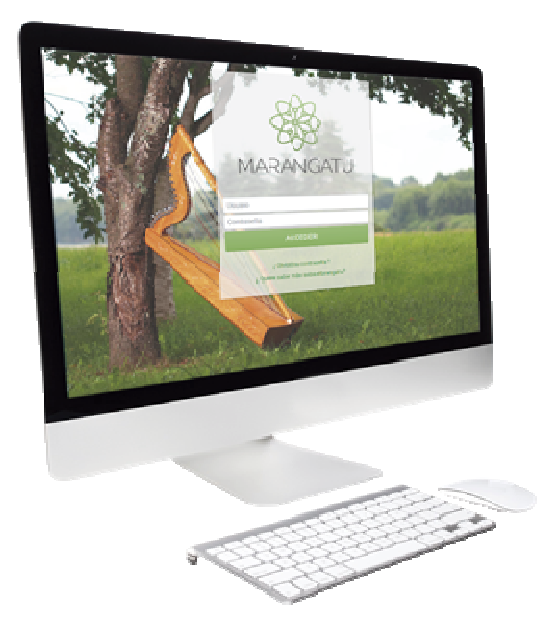

#### **RENOVACIÓN DE AUTORIZACIÓN Y TIMBRADO DE AUTOIMPRESOR**

A través del Sistema Marangatu

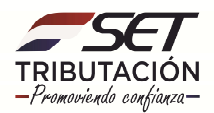

**Importante:** La Solicitud de Renovación de la Autorización como Autoimpresor se deberá realizar dentro del mes en que venza el timbrado autorizado anteriormente (autorización vigente) y antes de realizar la Comunicación de Numeración Utilizada.

**Ejemplo:** Si el Timbrado Autoimpresor autorizado vence el 31 de mayo de 2020, la Solicitud de Renovación deberá gestionarse dentro del mes de mayo (del 1 al 31 de mayo), una vez gestionado la Renovación tendrá vigencia a partir de 1 de junio de 2020, es decir, a partir del 1 de junio será válido para su uso o emisión.

• **Paso 1 -** Ingrese al Sistema de Gestión Tributaria Marangatu con su **Usuario y Clave de acceso.**

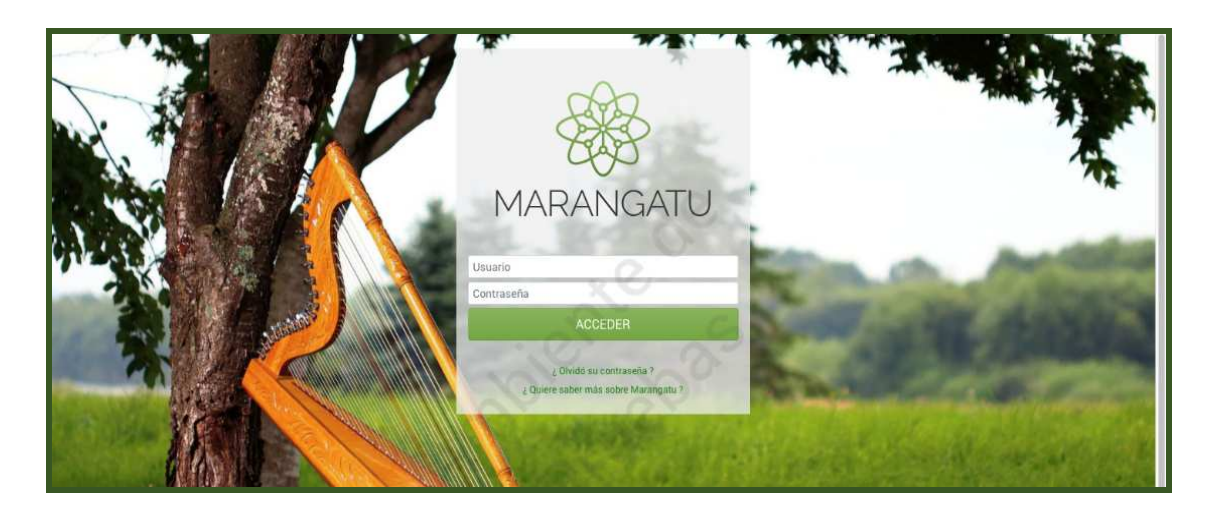

• **Paso 2-** Luego en el Menú Principal seleccione el módulo Facturación y **Timbrado/Solicitudes/Autoimpresores/Renovación de Autorización y Timbrado.**

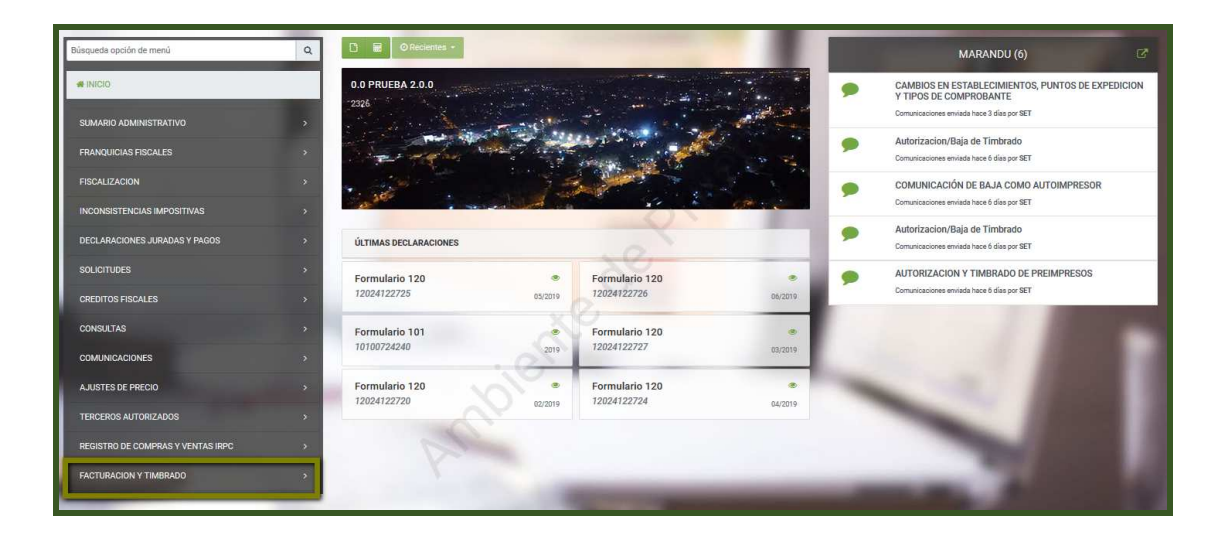

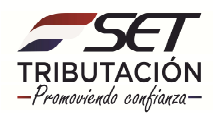

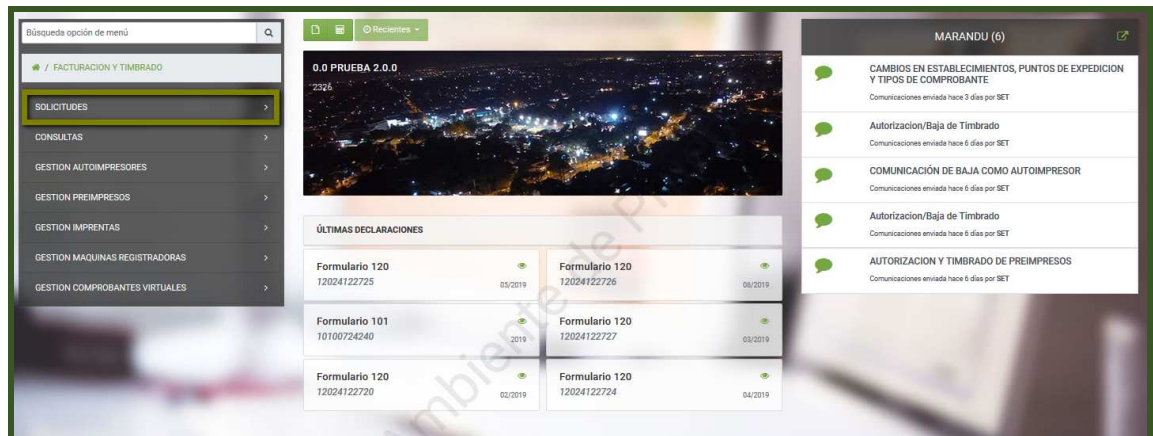

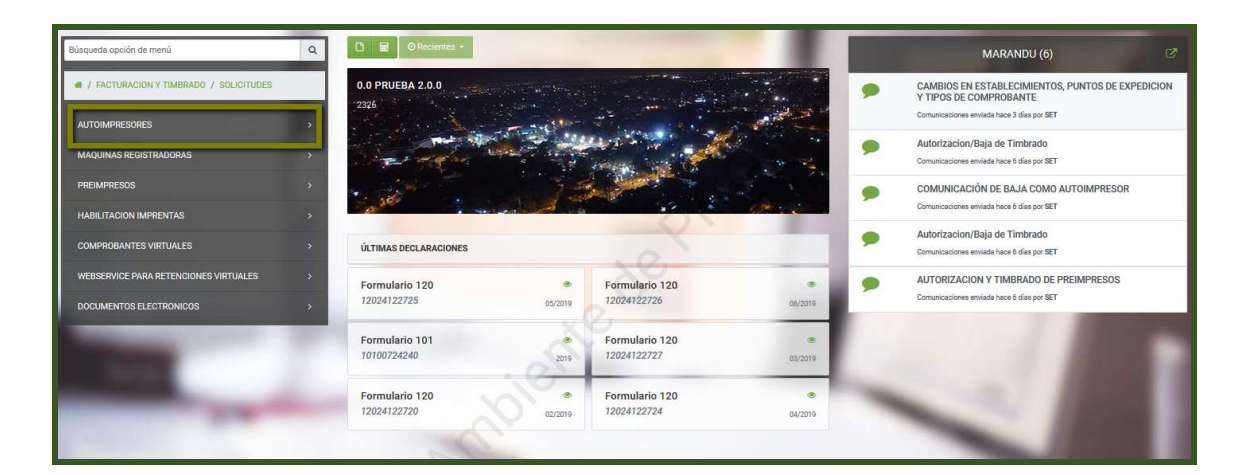

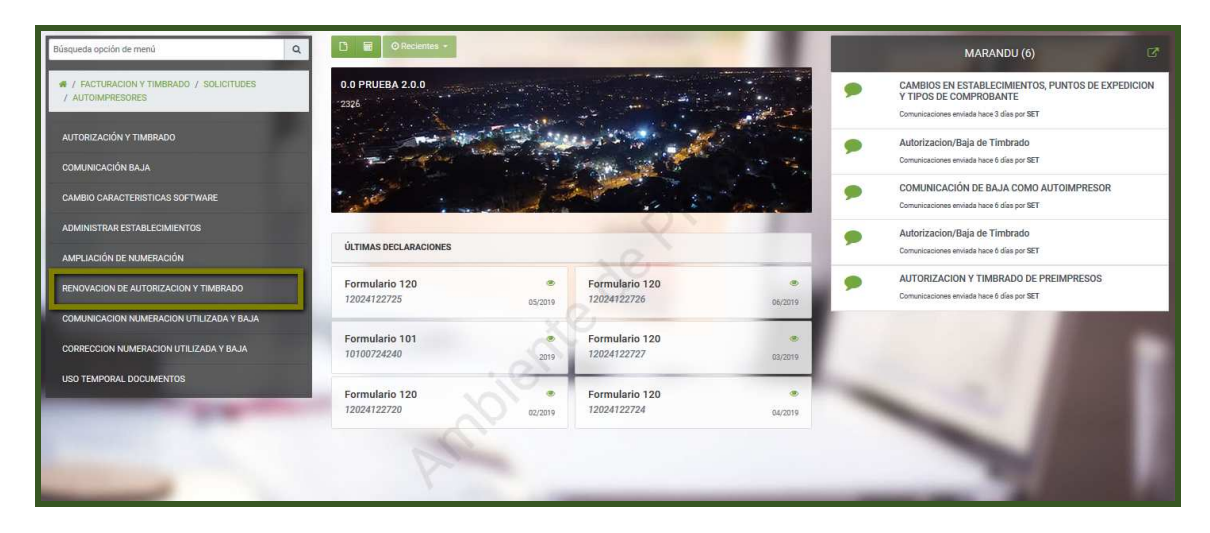

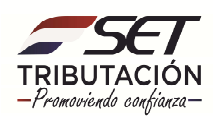

• **PASO 3:** En la sección *Precarga de Timbrado Otorgado***,** deberá ingresar el *Número de Timbrado* vigente otorgado anteriormente. Los demás campos (Fecha de fin de vigencia, Número de Autorización, Fecha de Autorización y Estado) serán recuperados en forma automática por el Sistema.

En la sección *Actividades Económicas*, deberá seleccionar la/s actividad/es económicas que estarán vinculas a este tipo de generación de comprobantes.

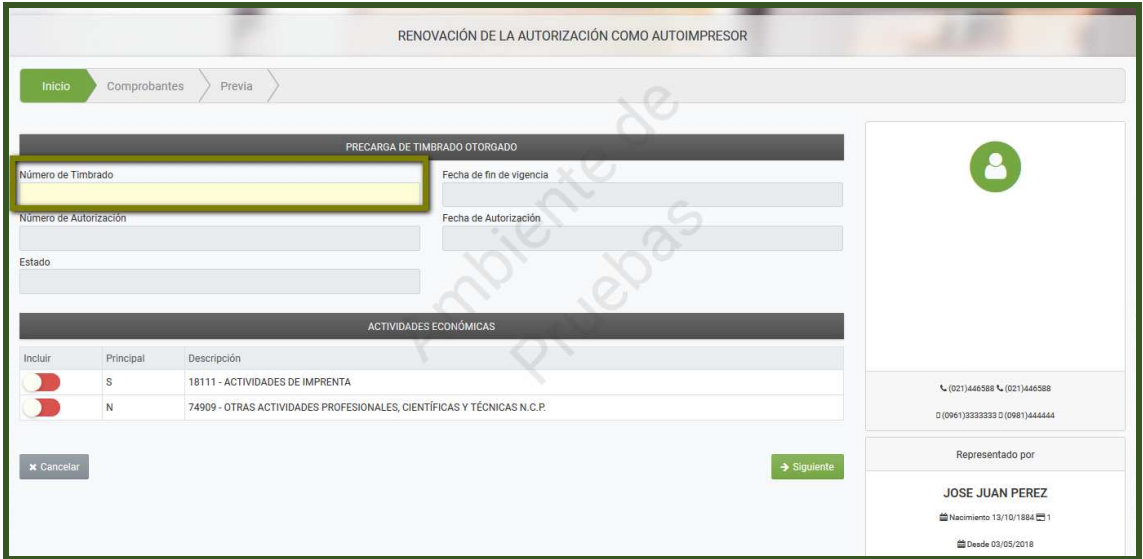

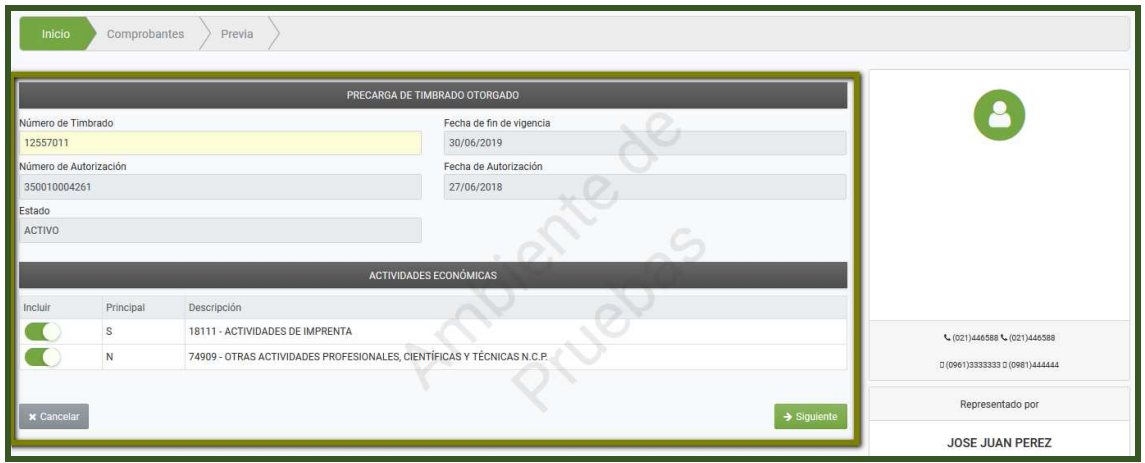

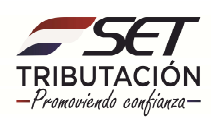

• **PASO 4:** Seguidamente, presione el botón *Siguiente***.**

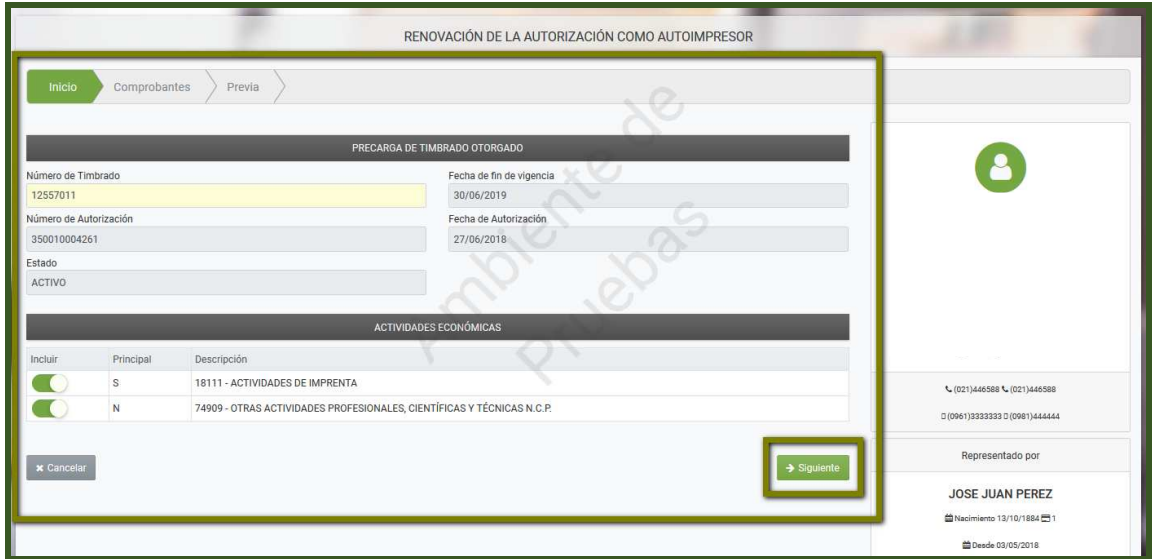

• **PASO 5:** Podrá visualizar *el/los Puntos de expedición* vinculados a los tipos de comprobantes *(Ejemplo: Factura, Nota de Crédito, Nota de Debito)*. En el campo que corresponda al comprobante y punto de expedición por el cual desea obtener la Renovación de la Autorización, ingrese la cantidad estimada de documentos a utilizar. Luego presione el botón *Siguiente***.**

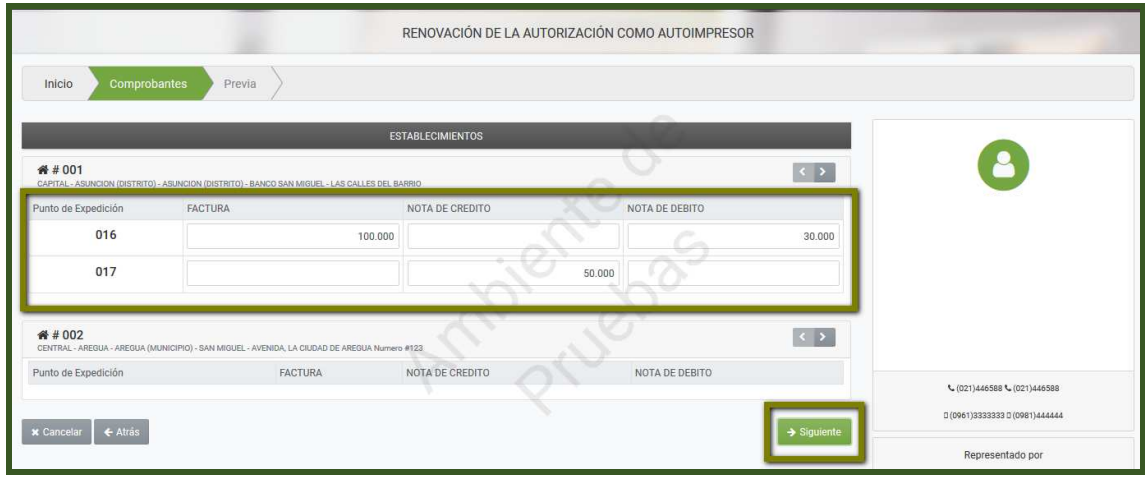

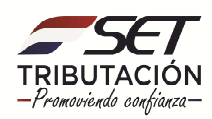

**Importante:** Para identificar y visualizar otros documentos (distintos a los que se exponen en la primera pantalla), debe presionar el botón correspondiente.

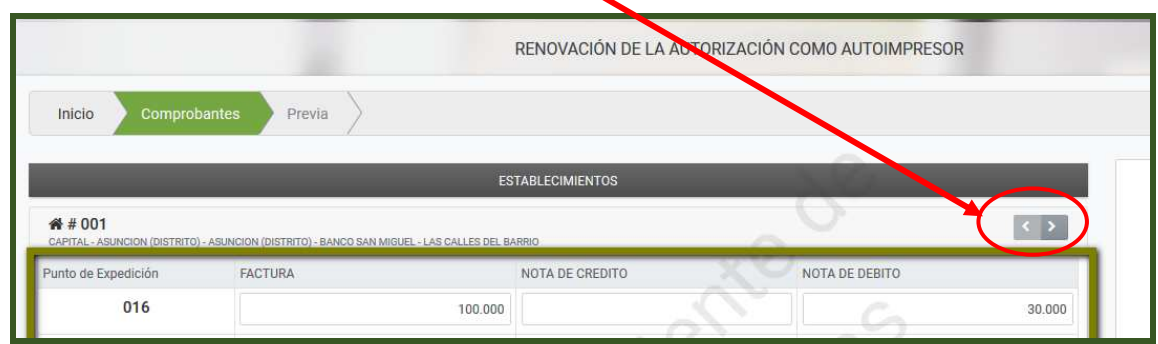

• **PASO 6:** A continuación, podrá verificar los datos ingresados antes de la generación del documento en el Sistema.

En caso de que desee modificar o actualizar un dato, presione el botón *Atrás.* Si requiere cancelar el proceso, presione el botón *Cancelar.*

Si los datos ingresados corresponden, presione la opción *Acepta los términos y condiciones,* a fin de dar lectura a los términos establecidos por la Administración Tributaria para la Renovación de la Autorización como Autoimpresor.

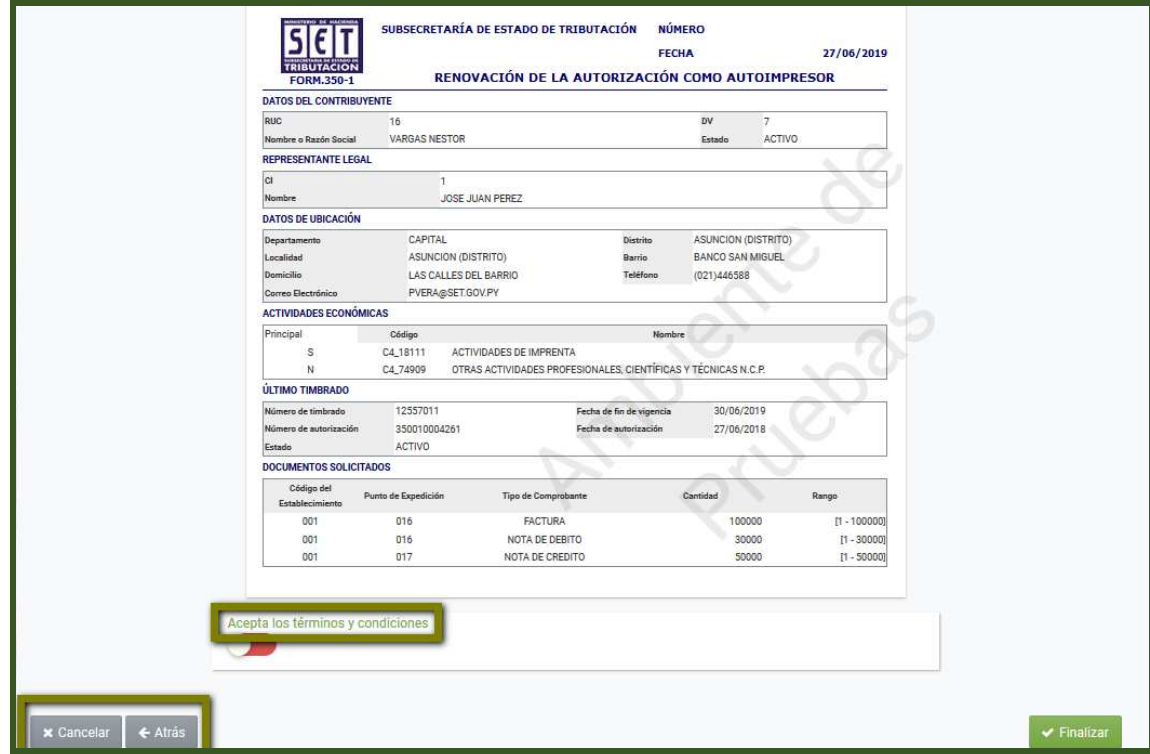

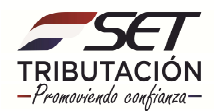

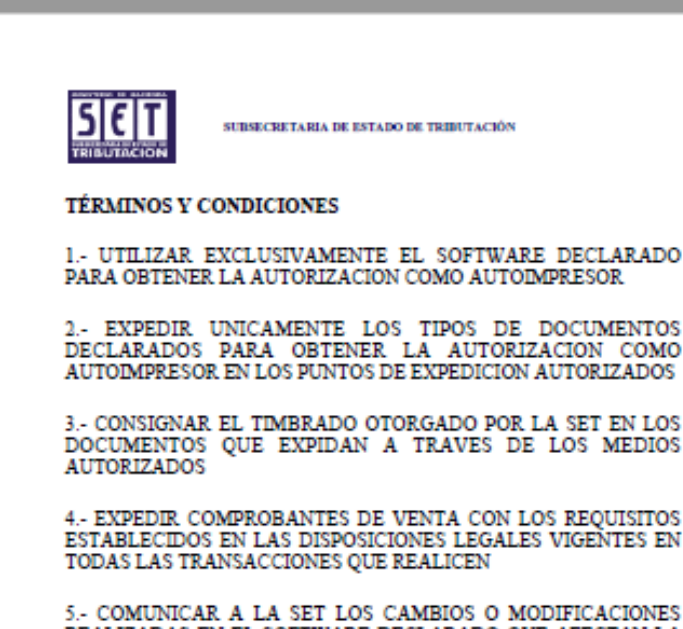

5. COMUNICAR A LA SET LOS CAMBIOS O MODIFICACIONES<br>REALIZADAS EN EL SOFTWARE DECLARADO QUE AFECTAN LA EXPEDICION DE DOCUMENTOS ANTES DE SU UTILIZACION

6.- SOLICITAR LA RENOVACION DE LA AUTORIZACION COMO AUTOIMPRESOR Y TIMBRADO DE DOCUMENTOS DESDE 30 DIAS ANTES DE LA FECHA DE CADUCIDAD DEL TIMBRADO OTORGADO POR LA SET.

7.- COMUNICAR LA NUMERACION DE TODOS LOS DOCUMENTOS AUTORIZADOS EN LA AUTORIZACION Y TIMBRADO

8.- UTILIZAR DOCUMENTOS PREIMPRESOS O SUSPENDER ACTIVIDADES EN CASO DE FALLAS DEL SISTEMA O CORTES DE ENERGIA ELECTRICA

9.- PRESENTAR LA INFORMACION MENSUAL RELATIVA AL DETALLE DE TODAS SUS OPERACIONES DE COMPRA DE BIENES Y/O SERVICIOS REALIZADAS DURANTE EL MES, LA CUAL DEBERA SER PRESENTADA MEDIANTE LA UTILIZACION DEL SOFTWARE CLIENTE HECHAUKA

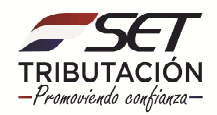

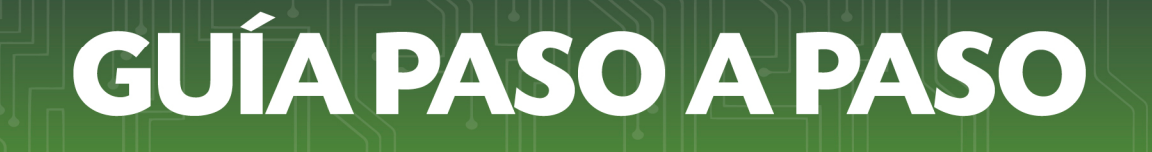

• **PASO 7:** Si acepta los términos y condiciones, presione el icono de selección a fin de que este quede aceptado, seguidamente presione el botón *Finalizar***.**

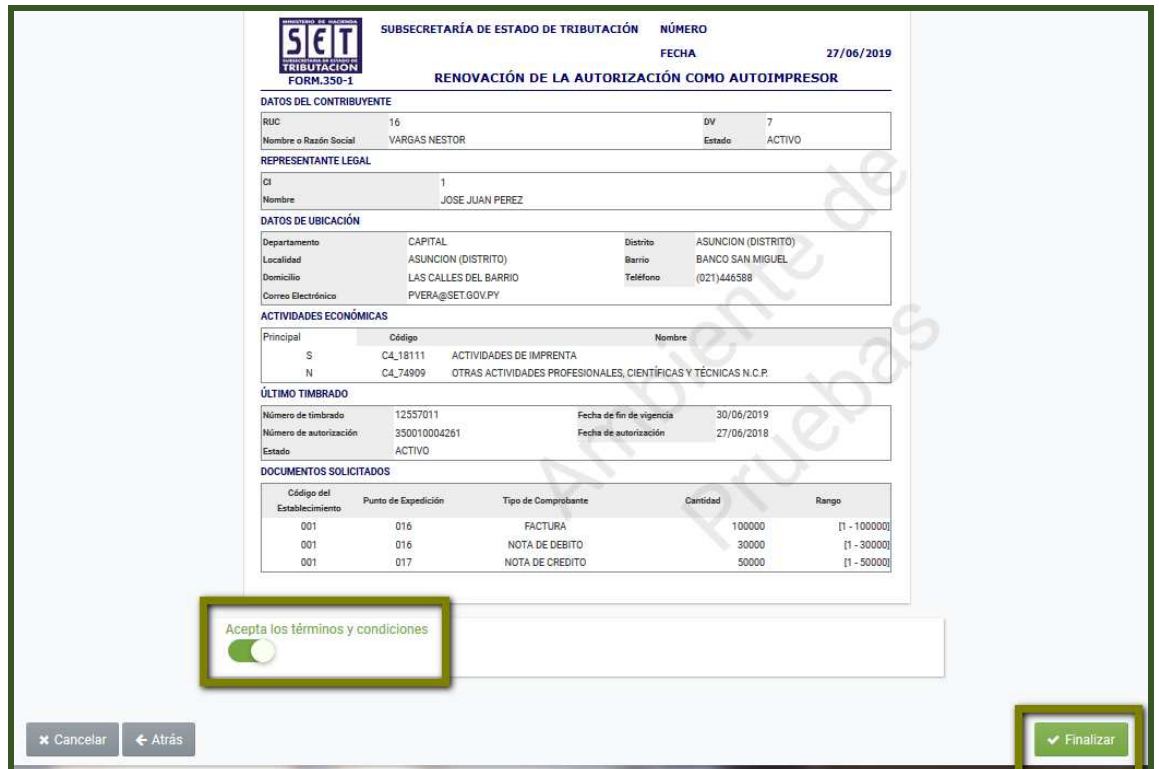

• PASO 8: A través de una ventana emergente se consultará si desea enviar la Renovación. Si está de acuerdo, presione el botón *Enviar Renovación*, caso contrario, *Cancelar.*

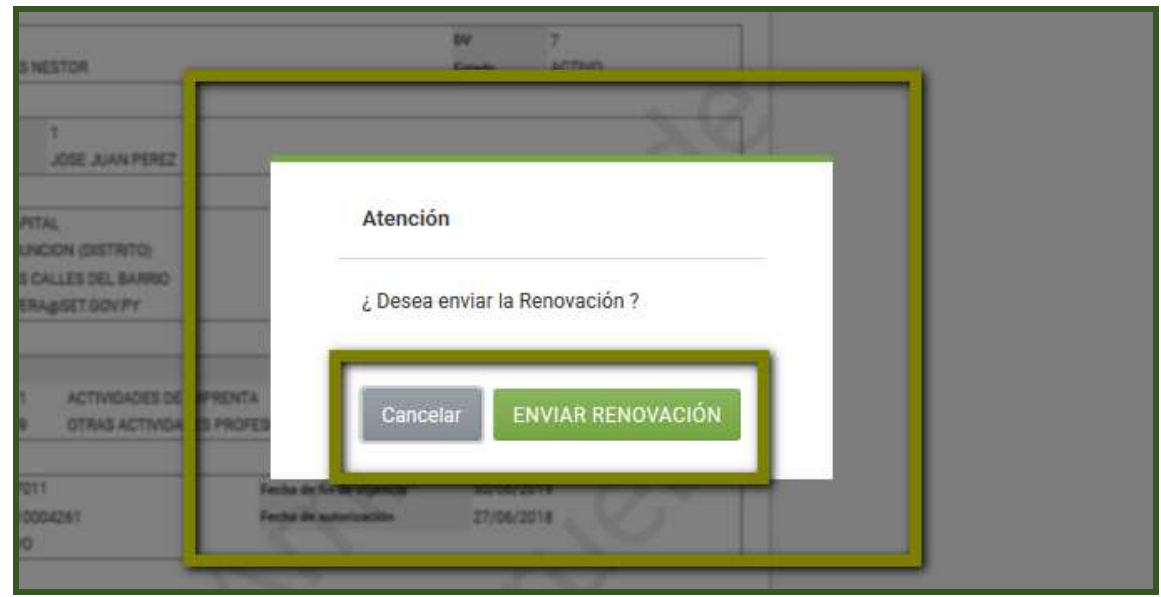

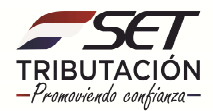

• **PASO 9:** Una vez remitido el documento, el Sistema genera el documento *Renovación de la Autorización como Autoimpresor.*

En la parte superior del lado derecho, podrá visualizar la opción para Imprimir o Cerrar el documento.

El documento generado quedará almacenado en el Sistema independientemente a que lo imprima o no, y podrá ser consultado las veces que considere necesario.

**Importante:** En el documento de Renovación de la Autorización como Autoimpresor se establece la Fecha Inicio Vigencia y Fecha Fin Vigencia del timbrado.

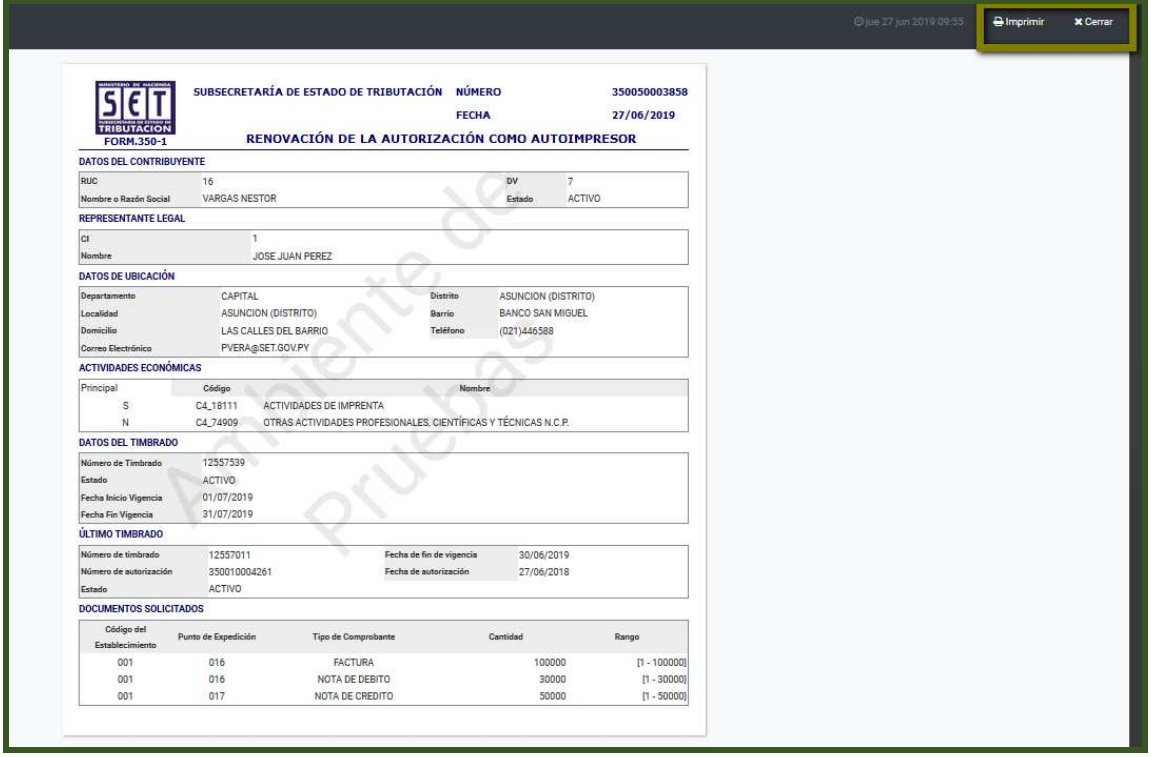

#### **Dirección de Asistencia al Contribuyente y de Créditos Fiscales**

**05/2020** 

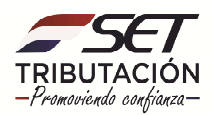